#### *Notice to End Users*

This User's Guide & Technical Reference is for assisting system manufacturers and end-users in setting up and installing the mainboard.

Every effort has been made to ensure that the information in this manual is accurate. Soltek Computer Inc. is not responsible for printing or clerical errors. **Information in this document is subject to change without notice and does not represent a commitment on the part of Soltek Computer Inc.**

No part of this manual may be reproduced, transmitted, translated into any language in any form or by any means, electronic or mechanical, including photocopying and recording, for any purpose without the express written permission of Soltek Computer Inc.

Companies and products mentioned in this manual are for identification purposes only. Product names appearing in this manual may or may not be registered trademarks or copyrights of their respective companies.

SOLTEK COMPUTER INC. PROVIDES THIS MANUAL "AS IS" WITHOUT WARRANTY OF ANY KIND, EITHER EXPRESS OR IMPLIED, INCLUDING BUT NOT LIMITED TO THE IMPLIED WARRANTIES OR CONDITIONS OF MERCHANTABILITY OR FITNESS FOR A PARTICULAR PURPOSE. IN NO EVENT SHALL SOLTEK COMPUTER INC. BE LIABLE FOR ANY LOSS OR PROFITS, LOSS OF BUSINESS, LOSS OF USE OR DATA, INTERRUPTION OF BUSINESS, OR FOR INDIRECT, SPECIAL, INCIDENTAL, OR CONSEQUENTIAL DAMAGES OF ANY KIND, EVEN IF SOLTEK COMPUTER INC. HAS BEEN ADVISED OF THE POSSIBILITY OF SUCH DAMAGES ARISING FROM ANY DEFECT OR ERROR IN THIS MANUAL OR PRODUCT.

(C) Copyright 1999 Soltek Computer Inc. All right reserved

Web site: http://www.soltek.com.tw Email: support@soltek.com.tw

**Edition:** August 1999 **Version:** 1.0 **SL-63AV SERIALS**

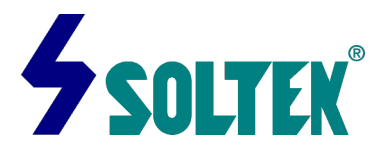

# **Contents**

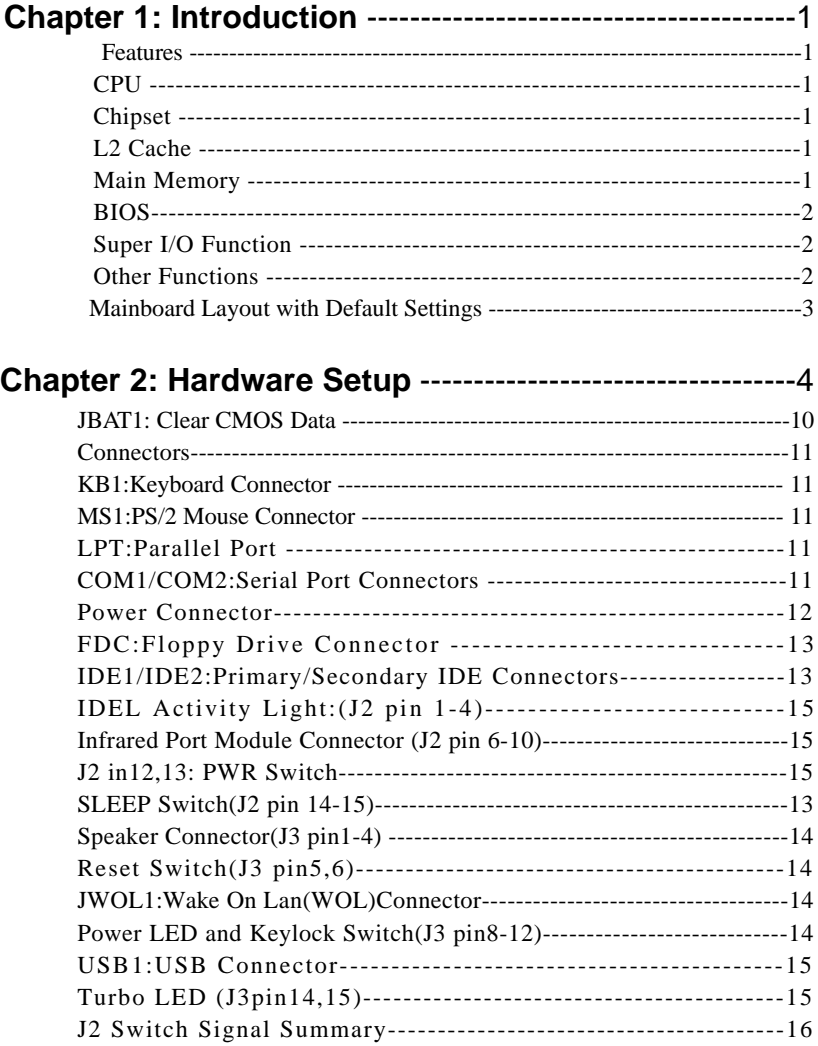

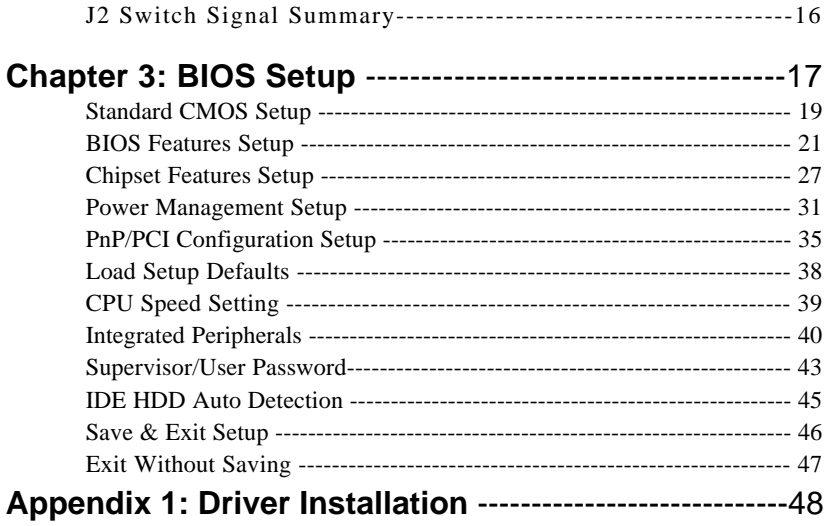

# **Chapter 1 Introduction**

#### *Features*

#### *CPU*

- 1. Supports Intel **PPGA Celeron 370 CPU** and other compatible CPUs using Socket 370 at  $300A \sim 533$  MHz or higher
- 2. Supports CPU voltage auto detect circuit
- 3. Supports 66/100/112 MHz Bus Clock.

## *Chipset*

- 1. VIA 693 chipset
- 2. PCI Rev 2.1, 5V, 33MHz interface compliant
- 3. Supports 66/68/75/83 MHz, 3.3V AGP(Accelerated Graphics Port) slot

## *L2 Cache*

1. PPGA Celeron 370 CPU supports 128K write back cache with Pipelined Burst SRAMs

## *Main Memory*

- 1. Memory range from 8MB (minimum) to 768MB (SDRAM) (maximum) with DRAM Table Free configurations
- 2. Supports 8/16/32/64/128/256MB SDRAM with 10ns or faster modules
- 3. Supports 3 PCs 168pin DIMM sockets (3.3V Unbuffered, 4 clock type)
- 4. DRAM supports ECC or Parity function

## *BIOS*

- 1. AWARD Plug and Play BIOS
- 2. Supports ACPI Function
- 3. Flash Memory for easy upgrade

## *Super I/O Function*

- 1. Integrated USB (Universal Serial Bus) controller with two USB ports.
- 2. Supports 2 IDE channels with 4IDE devices (including ZIP/LS-120 devices)
- 3. Provides PCI IDE Bus Master function and supports Ultra ATA33/66 function
- 4. One floppy port
- 5. Two high speed 16550 FIFO UART ports
- 6. One parallel port with EPP/ECP/SPP capabilities
- 7. PS/2 mouse connector
- 8. Built-in RTC, CMOS, keyboard controller on single I/O chip
- 9. Peripherals boot function (with ATX power)

# *Other Functions*

- 1. AT size 22cm x 24cm
- 2. 4 PCI Master slots, 2 ISA slots, and 1 AGP slot
- 3. Supports SCSI/CD-ROM Boot function
- 4. Supports 66/68/75/83/100/103/105/124/133/140 MHz Bus Clock\*
- 5. Supports Wake On Lan (WOL), modem ring up function \*\*
- 6. Supports hardware monitor function (optional).

## *\*: For 100MHz CPU environment, the SDRAM specification must be compliant with PC-100 Spec.*

*\*\*: For WOL support WOL, the ATX power supply has to have at least 5V/720mA standby current.*

# *Mainboard Layout with Default Settings*

The default settings of the following figure is for the PPGA Celeron 370- 300A MHz with the Jumperless function Enabled.

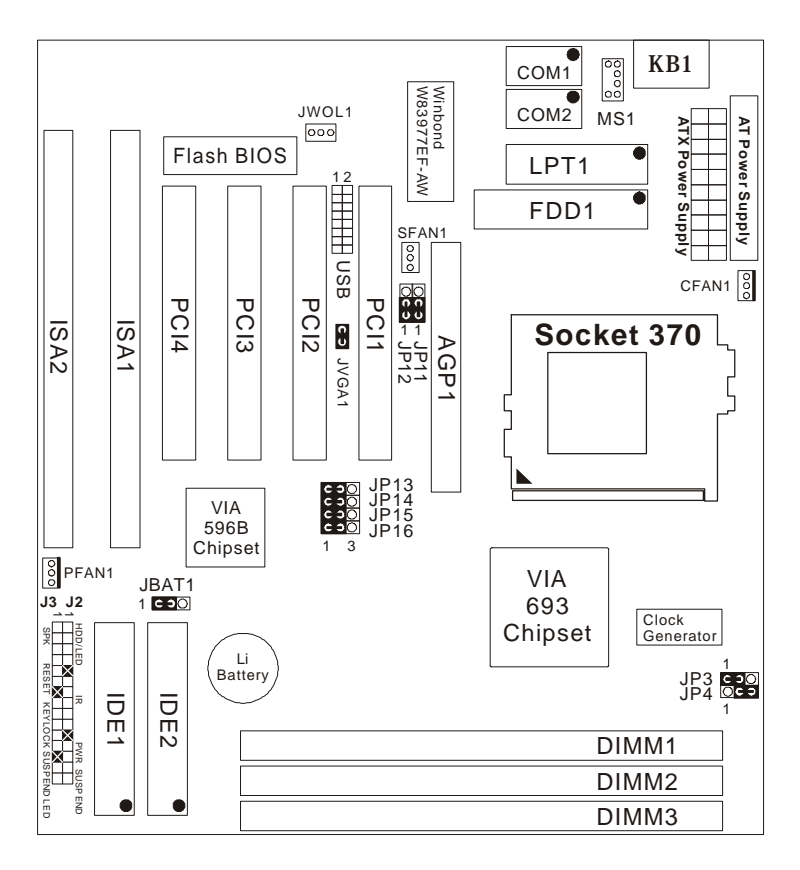

*Figure 1-1. Motherboard Layout*

# **Chapter 2 Hardware Setup**

There are two ways to set the CPU type and both ways are controlled by JP13, JP14, JP15, and JP16:

- 1. Use jumpers (hardware): JP13 ~ JP16 must be set. Refer to the following pages (*CPU Type Jumper Configuration*).
- 2. Use BIOS (jumperless): JP13 ~ JP16 must be all closed at pin 1-2 (default). Refer to BIOS "CPU CHIPSET FEATURE SETUP"section for a detailed description.

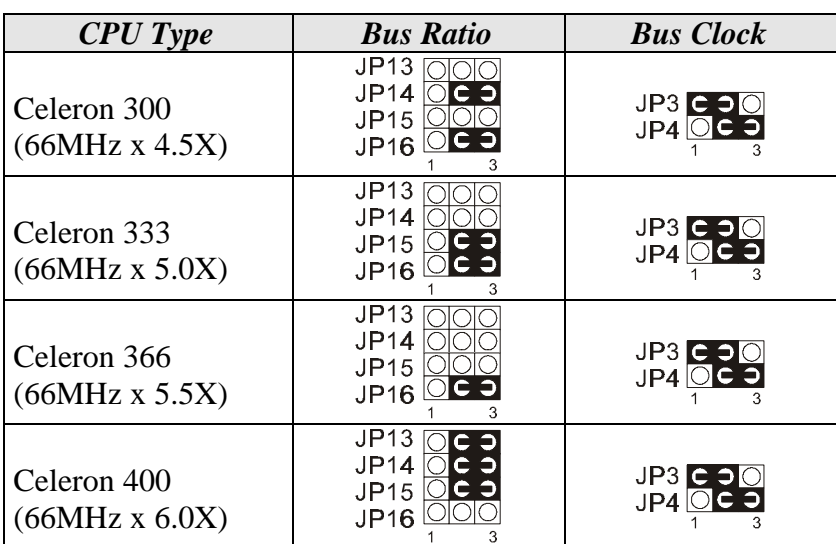

#### *CPU Type Jumper Configuration*

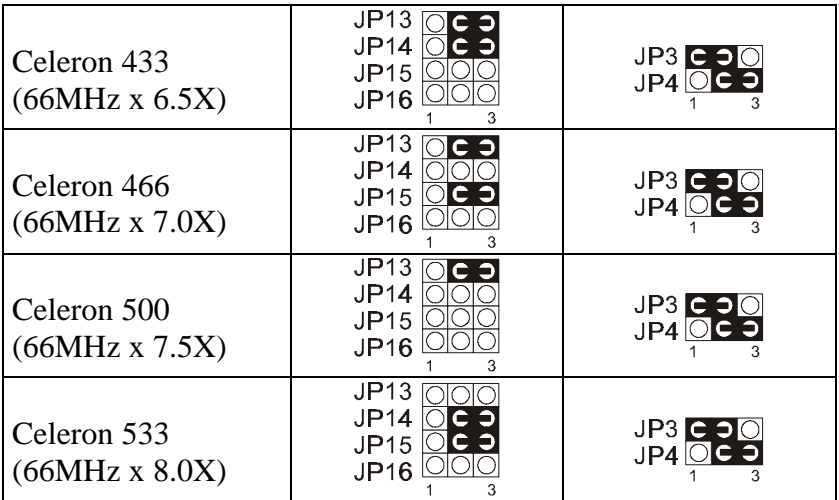

## *System Memory Configuration*

This VIA 693 motherboard supports 168 pin DIMM of 4MB, 8MB, 16MB, 32MB, 64MB, 128MB and 256MB to form a memory size between 8MB to 768MB (SDRAM). VIA 693 chipsets provide "Table- Free" function. It means that users can install DRAM with any configuration and in any bank, which is why the

DRAM table is not needed, but do remember that the DRAM must be 3.3V Unbuffered and 4 clock type.

# *CPU Heat Sink Installation*

Follow the following steps in order to install your Intel PPGA Celeron 370 properly.

#### **Step 1:**

If you use INTEL BOX TYPE Celeron 370CPU and the clip block the case hen you must change the clip with the one that we send you within the mainboard

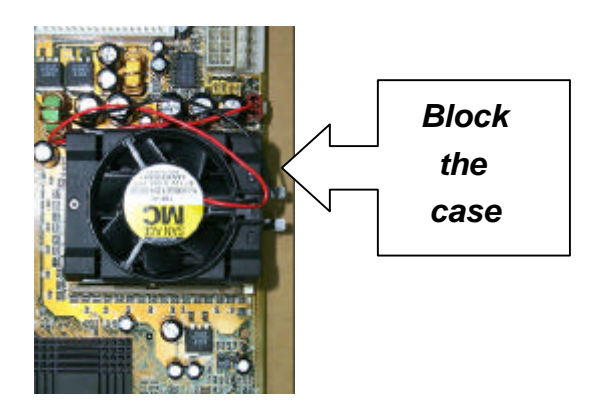

#### **Step 2:**

Remove the fan and change the clip with the one that we send you when you finish changing the clip it should be as following photo.

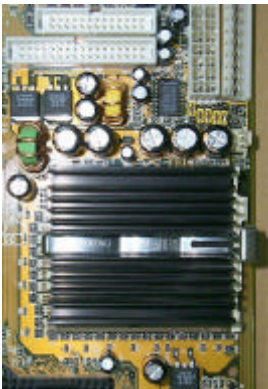

**Step 3:**

Put the fan back on the heat sink firmly

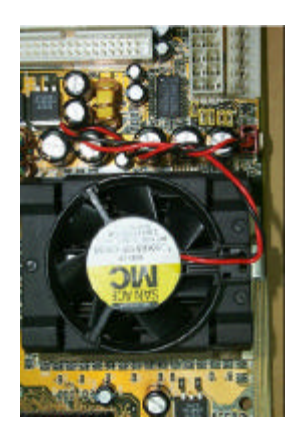

## *Jumper Settings*

#### *XFAN 1: Onboard FAN (12V) Connector* **XFAN1 Function**

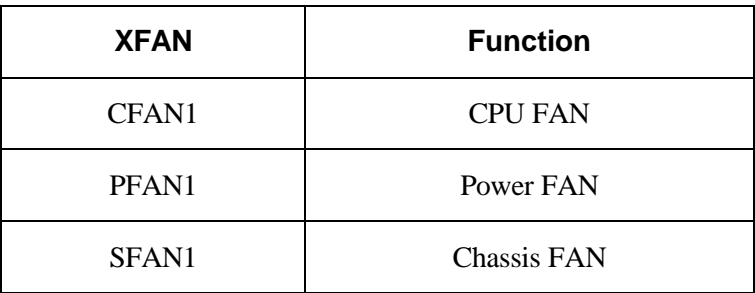

JP13 ~ JP16: Bus Ratio Select

| <b>Bus Ratio</b> | JP13 ~ JP16                                  | <b>Bus Ratio</b>                                       | JP13 ~ JP16                                                           |
|------------------|----------------------------------------------|--------------------------------------------------------|-----------------------------------------------------------------------|
| 2.0x             | JP13<br>Ь<br>JP14<br>JP15<br>Q<br>JP16<br>3  | 2.5x                                                   | JP13<br>c <sub>0</sub><br><b>JP14</b><br>c<br>JP15<br>c.<br>JP16<br>3 |
| 3.0x             | JP13<br>JP14<br>JP15<br>JP16<br>3            | 3.5x                                                   | JP13<br>Iс<br>JP14<br>JP <sub>15</sub><br>c.<br>JP16<br>3             |
| 4.0x             | JP13<br>JP14<br>JP15<br>Э<br>JP16<br>3       | 4.5x                                                   | JP13<br><b>JP14</b><br>c<br>JP15<br>c.<br>JP16<br>3                   |
| 5.0x             | JP13<br>JP14<br>JP15<br>JP16                 | 5.5x                                                   | JP13<br><b>JP14</b><br><b>JP15</b><br>с<br>JP16<br>3                  |
| 6.0x             | JP13<br>JP14<br>JP15<br>¢<br>JP16<br>3       | 6.5x                                                   | JP13<br>c<br>JP14<br>C<br>JP15<br>JP16<br>3                           |
| 7.0x             | JP13<br>JP14<br>JP15<br>c.<br>JP16<br>3      | 7.5x                                                   | JP13<br>JP14<br>JP15<br>JP16<br>3                                     |
| 8.0 x            | JP13<br>JP14<br>c.<br>JP15<br>c<br>JP16<br>3 | By BIOS<br><i>(jumperless</i><br>setting)<br>(default) | JP13<br>c<br>č<br>Б<br>JP14<br>$JP15$ $C$ $5$<br>JP16<br>c<br>3       |

# *JP3, JP4: Bus Clock Select*

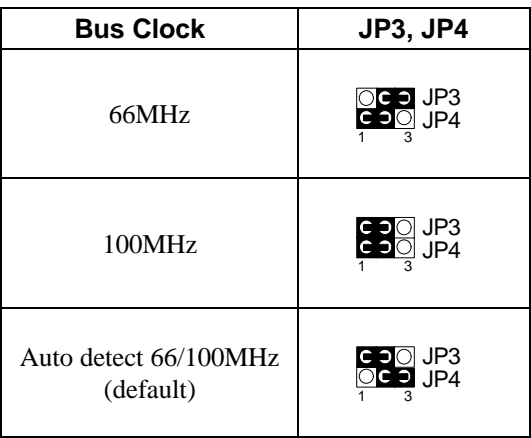

## *JP11, JP12: USB Port Select*

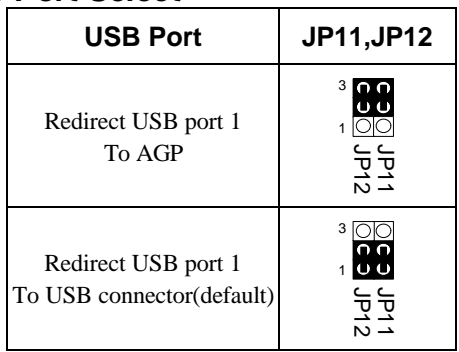

# *JVGA1: VGA Card*

This jumper is set for the PCI VGA card only. Open this jumper when the system isn't able to boot up. If you use  $AGP$  card, it is important to set default with JVGA1

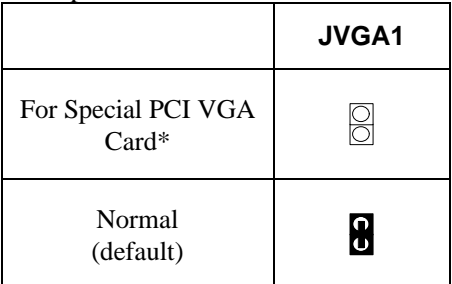

#### *JBAT1: Clear CMOS Data*

Clear the CMOS memory by shorting this jumper 2 & 3 momentarily, and then remove the cap back to  $\hat{1} \& 2$  to retain original CMOS setting.

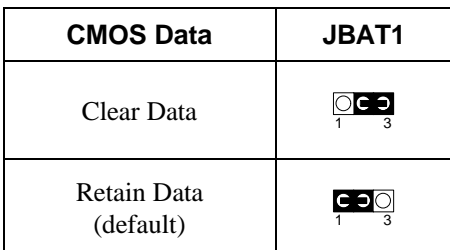

#### *KB1: Keyboard Connector*

A 5-pin female DIN keyboard connector is located at the upper right corner of the motherboard. Plug the keyboard jack directly to this connector.

#### *MS1:PS/2 Mouse Connector*

Attach PS/2 mouse cable to this 6-pin connector.

#### *LPT:Parallel Port*

The system provides a 2x13-pin parallel port connector, PRT. Attach parallel port cable to this connector.

#### *COM1/COM2: Serial Port Connectors*

The system provides has two 2x5-pin serial port connectors, COM1 and COM2. Attach COM1/COM2 cables to these connectors.

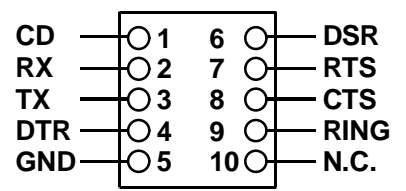

*COM1 / COM2 (Top View)*

#### *Power Connector*

The power connector has two types: AT and ATX Plug the AT dual connectors from the power directly onto the board connector while making sure the black leads are in the center.

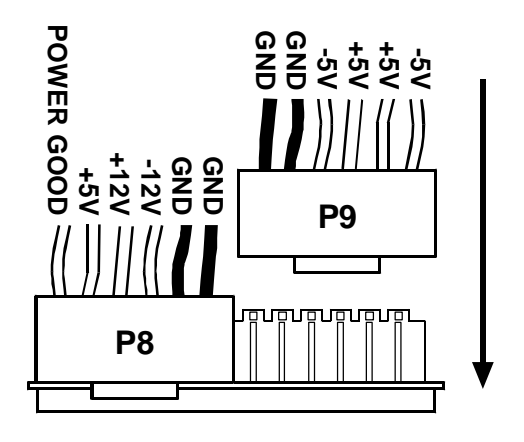

*AT POWER CONNECTOR*

#### *FDC:Floppy Drive CONNECTOR*

The system board has a 2x17-pin floppy drive connector, FDC. Connect one end of a floppy drive cable to this connector and the other end to a floppy drive.

#### *IDE1/IDE2: Primary/Secondary IDE Connectors*

The system board has a 32-bit ENHANCED PCI IDE Controller that provides for HDD connectors, IDE1 (primary) and IDE2 (secondary).

#### *IDE LED Activity Light: (J2 pin1-4)*

This connector connects to the hard disk activity indicator light on the case.

#### *Infrared Port Module Connector (J2 pin6-10)*

The system board provides a 5-pin infrared connector-R1 for an optional wireless transmitting and receiving module. Pin 6 through 10 are Transmit, GND, Receive (low speed), Receive (high speed), and Vcc, respectively.

#### *PWR Switch (J2 pin12, 13)*

Power Switch: Toggle this pin to turn the power supply on/off (for ATX power only).

#### *SMI Switch (J2 pin14, 15)*

Toggle this jumper forces the system to sleep. The system won't wake up until the hardware event is coming. (The BIOS Power Management setting must be Enabled.)

#### *Speaker Connector (J3 pin1-4)*

The speaker connector is a 4-pin connector for connecting the system to the case. (See the following drawing for jumper position.)

#### *Reset Switch (J3 pin5, 6)*

The system board has a 2-pin connector for rebooting your computer without having to turn off your power switch. This prolongs the life of the system's power supply.

#### *JWOL1: Wake On Lan (WOL) Connector*

This connector is designed to use Lan to boot up the system. Connect the wake on signal from the Lan card to this connector.

#### *Power LED and Keylock Switch (J3 pin8-12)*

The keylock switch is a 5-pin connector for locking the keyboard for security purposes. (See the following drawing for jumper position, and pin8~10 is connected to the power LED and pin 11~12 is connected to the keylock switch.)

#### *USB1: USB Connector*

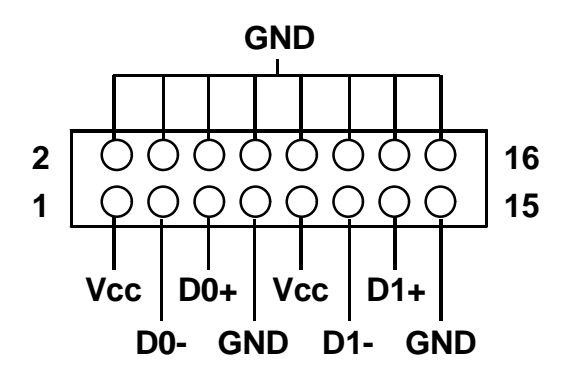

## *Turbo LED (J2 pin14, 15)*

Connect the case's turbo LED to this connector.

*J2 and J3*

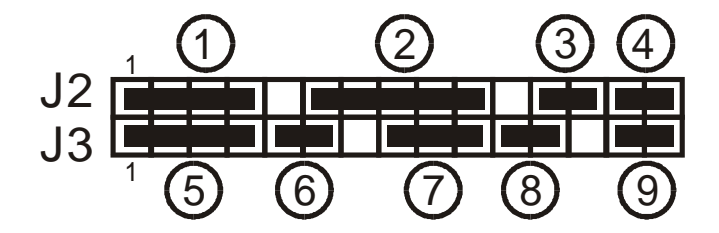

- 
- **E** : POWER SWITCH **O** : SMI<br> **E** : SPEAKER **O** : RES
- 
- $@:$  POWER LED
- â : TURBO LED
- $\odot$  : HDD LED  $\odot$  : INFRARED (IR)
	-
	- © : RESET SWITCH<br>© : KEYLOCK
	-

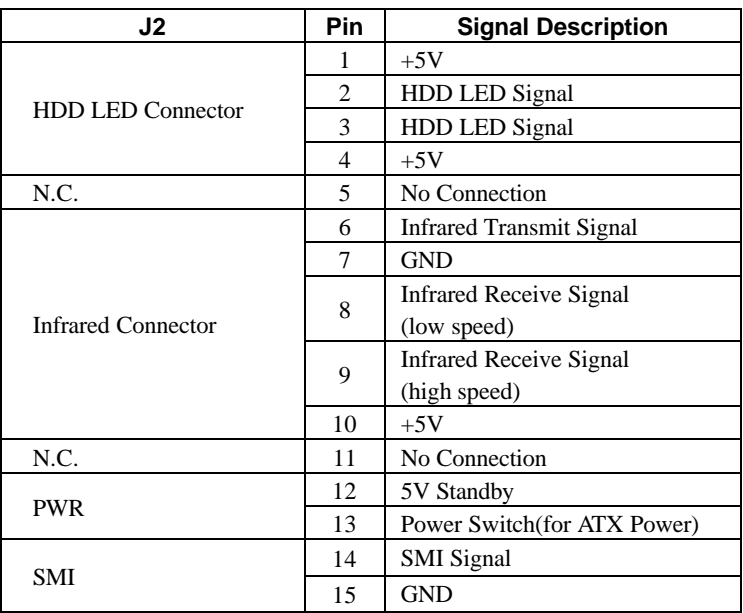

# *J2 Switch Signal Summary*

# *J3 Switch Signal Summary*

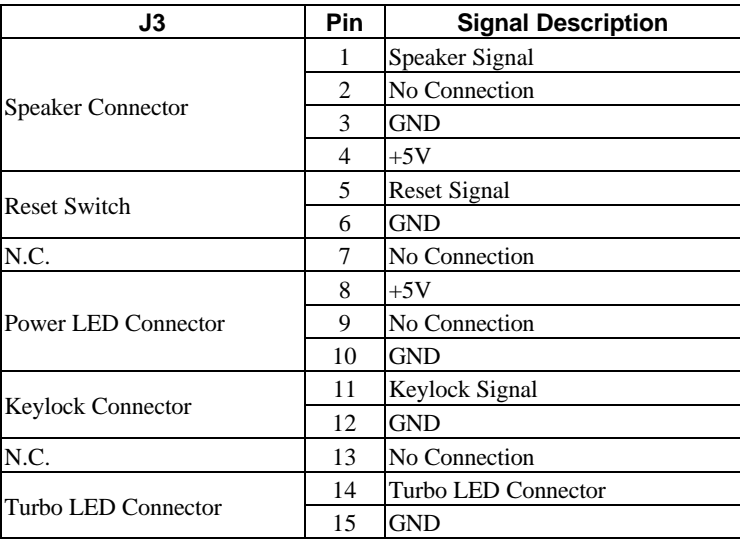

# **Chapter 3**

# **AWARD BIOS SETUP**

This 693 Apollo Pro-Plus motherboard comes with the AWARD BIOS from AWARD Software Inc. Enter the Award BIOS program Main Menu by:

1. Turn on or reboot the system. After a series of diagnostic checks, the following message will appear:

PRESS <DEL> TO ENTER SETUP

2. Press the <DEL> key and the main program screen will appear as follows.

ROM PCI/ISA BIOS(2A6LGSNC)

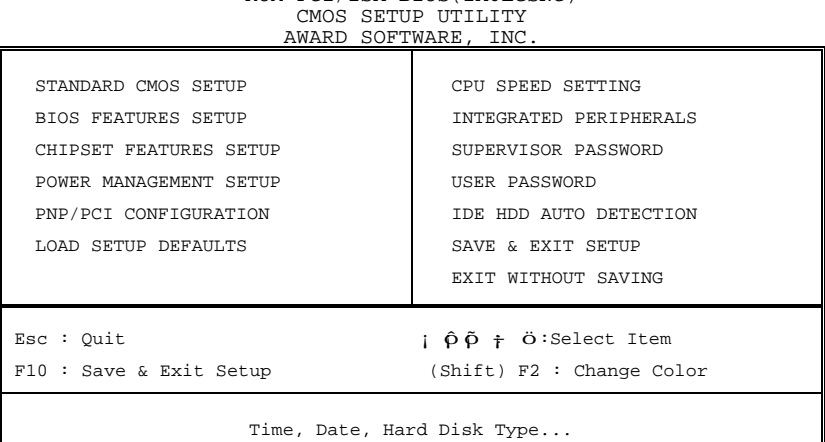

17

- 3. Using the arrows on your keyboard, select an option, and press <Enter>. Modify the system parameters to reflect the options installed in your system.
- 4. You may return to the Main Menu anytime by pressing  $<$ ESC $>$ .
- 5. In the Main Menu, "SAVE AND EXIT SETUP" saves your changes and reboots the system, and "EXIT WITHOUT SAVING" ignores your changes and exits the program.

### *Standard CMOS Setup*

Standard CMOS Setup allows you to record some basic system hardware configuration and set the system clock and error handling. You only need to modify the configuration values of this option when you change your system hardware configuration or the configuration stored in the CMOS memory gets lost or damaged.

Run the Standard CMOS Setup as follows:

1. Choose "STANDARD CMOS SETUP" from the Main Menu and a screen with a list of options will appear.

ROM PCI/ISA BIOS

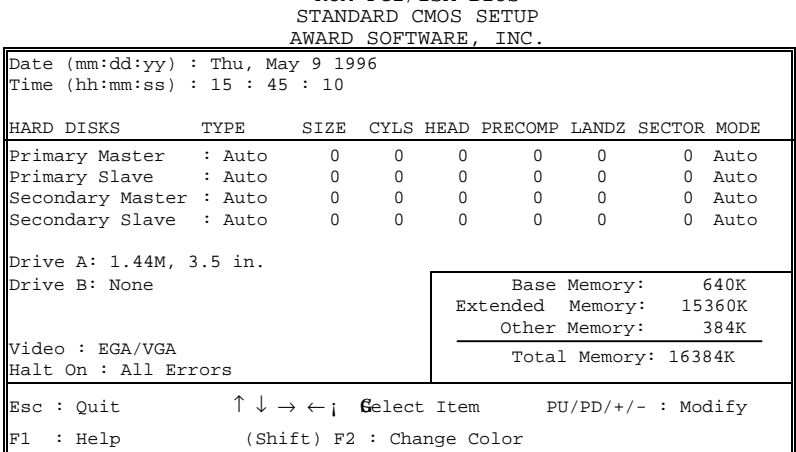

2. Use one of the arrow keys to move between options and modify the selected options by using PgUp/PgDn/+/ keys.

A short description of the screen options is as follows:

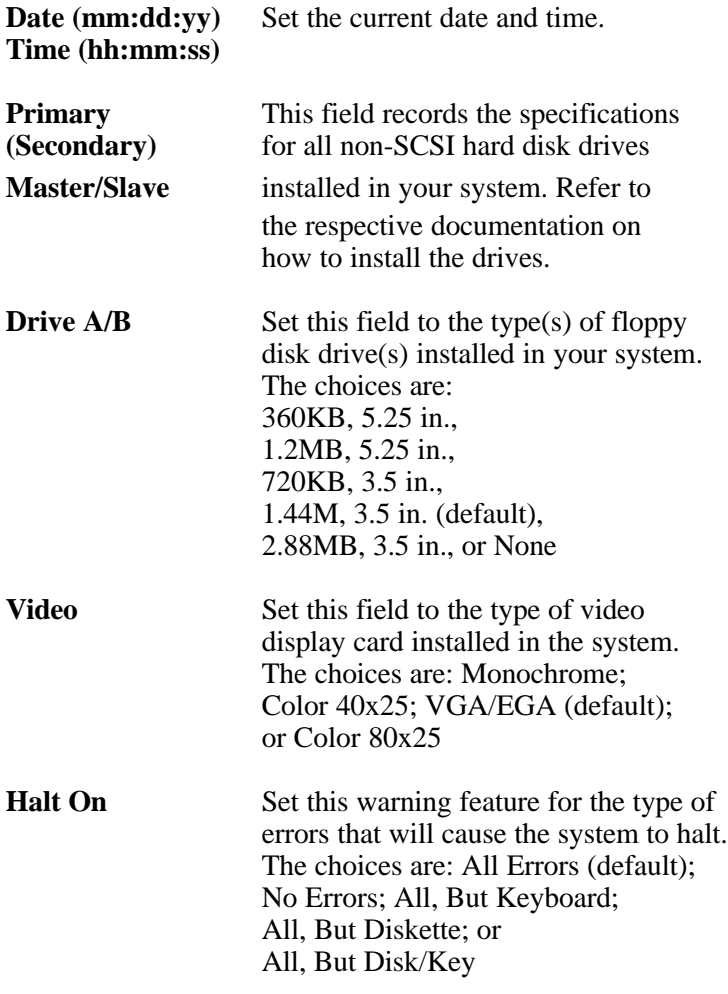

3. Press <ESC> to return to the Main Menu when you finish setting up the "Standard CMOS Setup"

#### *BIOS Features Setup*

BIOS Features Setup allows you to improve your system performance or set up system features according to your preference.

Run the BIOS Features Setup as follows:

1. Choose "BIOS FEATURES SETUP" from the Main Menu and a screen with a list of options will appear.

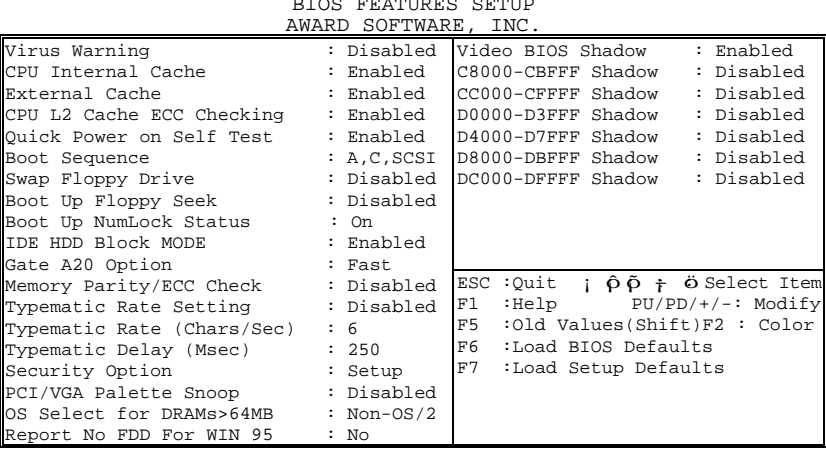

ROM PCI/ISA BIOS BIOS FEATURES SETUP

2. Use one of the arrow keys to move between options and modify the selected options by using PgUp/PgDn/+/-

keys. An explanation of the <F> keys follows:

- <F1>: "Help" gives options available for each item. Shift <F2>: Change color.
- <F5>: Get the previous values. These values are the values with which the user started in the current session.
- <F6>: Load all options with the BIOS default values.
- <F7>: Load all options with the Setup default values.

A short description of screen options follows:

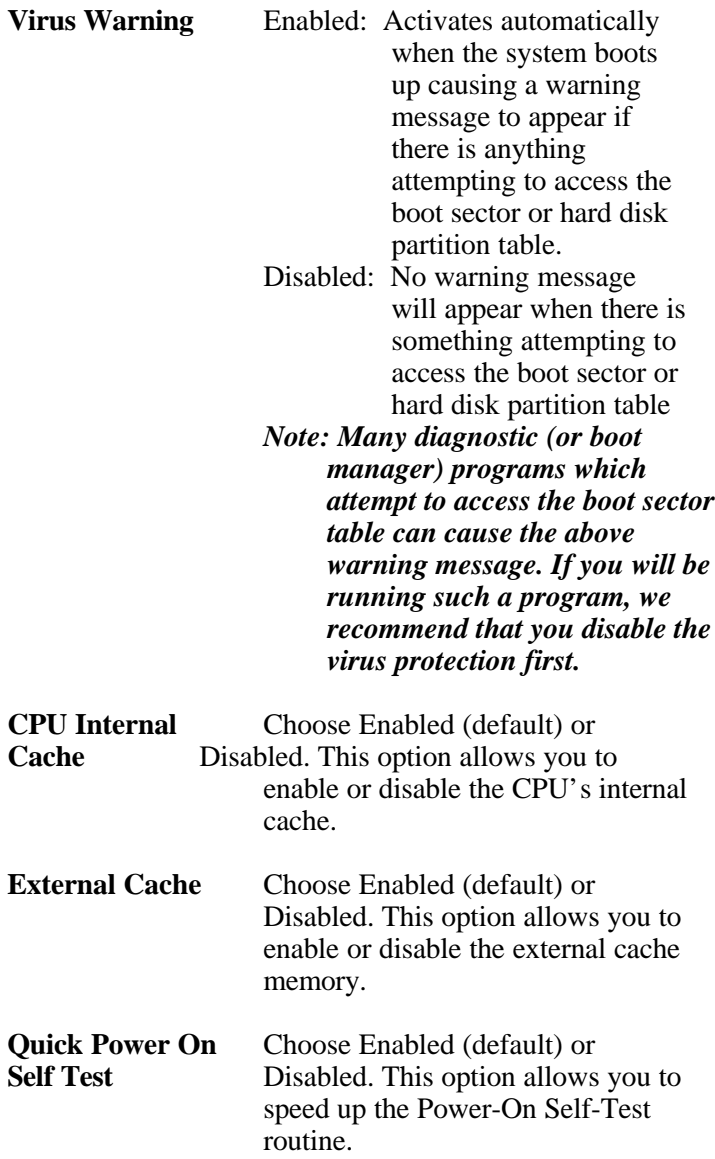

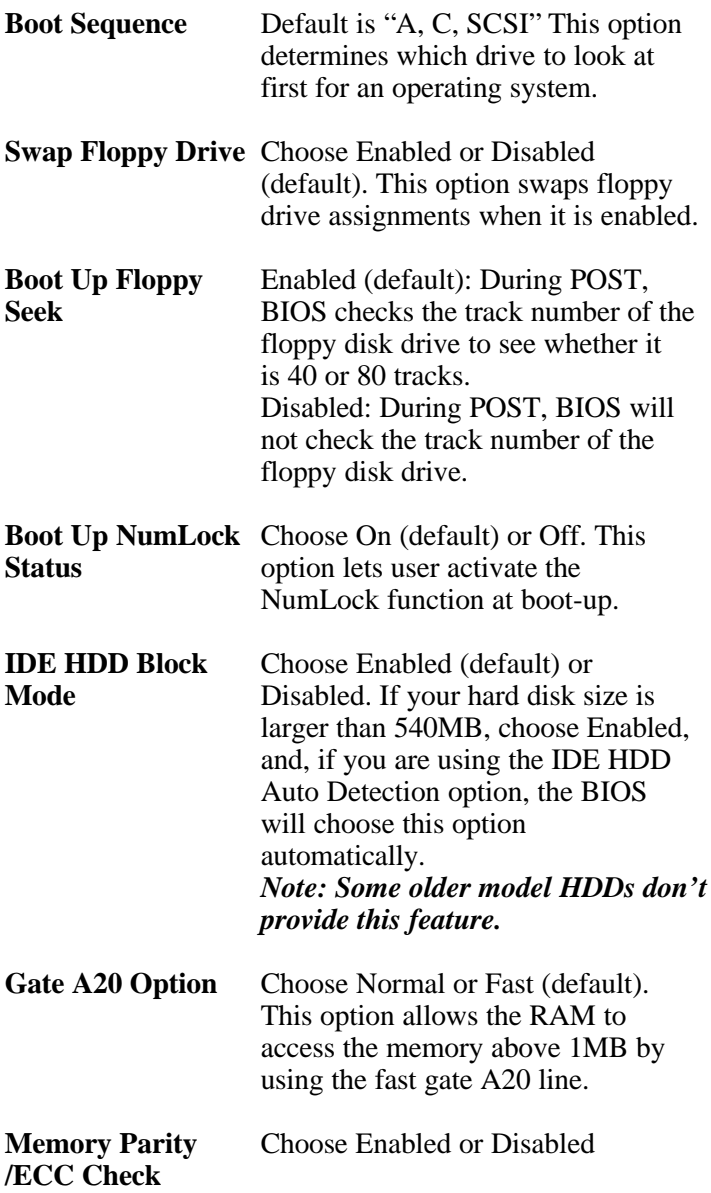

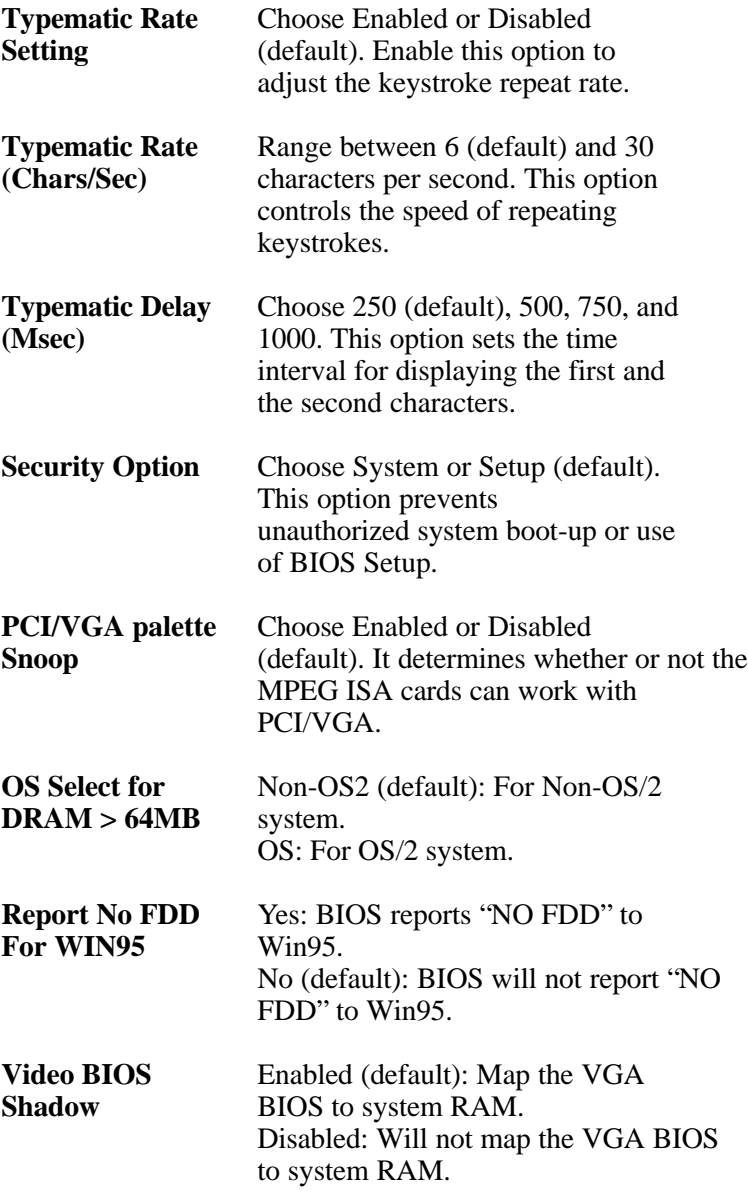

#### **C8000-CBFFF to** These options are used to shadow<br>**DC000-DFFF** other expansion card ROMs. other expansion card ROMs. **Shadow**

3. Press <ESC> and follow the screen instructions to save or disregard your settings.

# *Chipset Features Setup*

Chipset Features Setup changes the values of the chipset registers. These registers control the system options. Run the Chipset Features Setup as follows:

1. Choose "CHIPSET FEATURES SETUP" from the Main Menu and a screen with a list of options will appear.

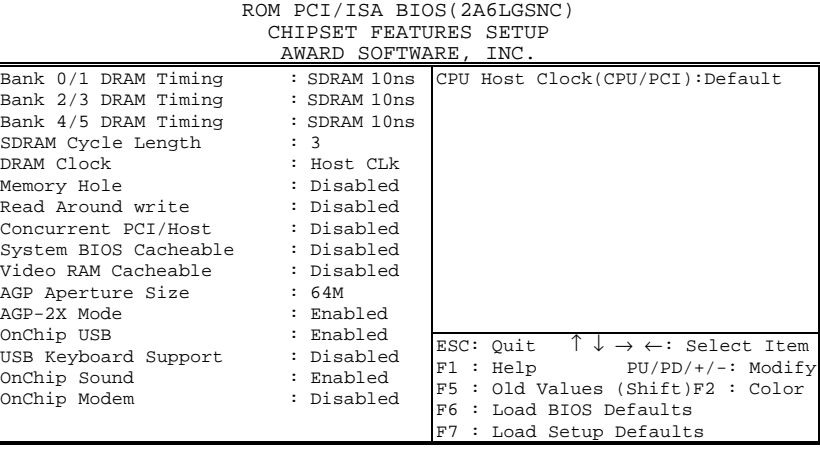

2. Use one of the arrow keys to move between options and modify the selected options by using PgUp/PgDn/+/ keys.

A short description of screen options follows:

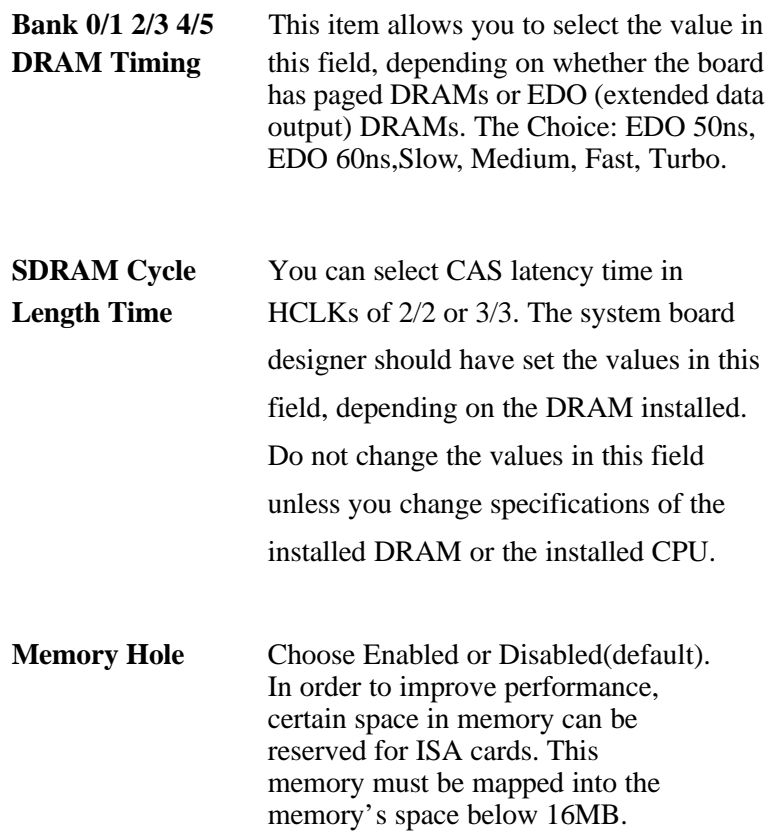

#### **Read Around Write**

DRAM optimization feature: If a memory read is addressed to a location whose latest write is being held in a buffer before being written to memory, the read is satisfied through the buffer contents, and the read is not sent to the DRAM The Choice: Enabled, Disabled.

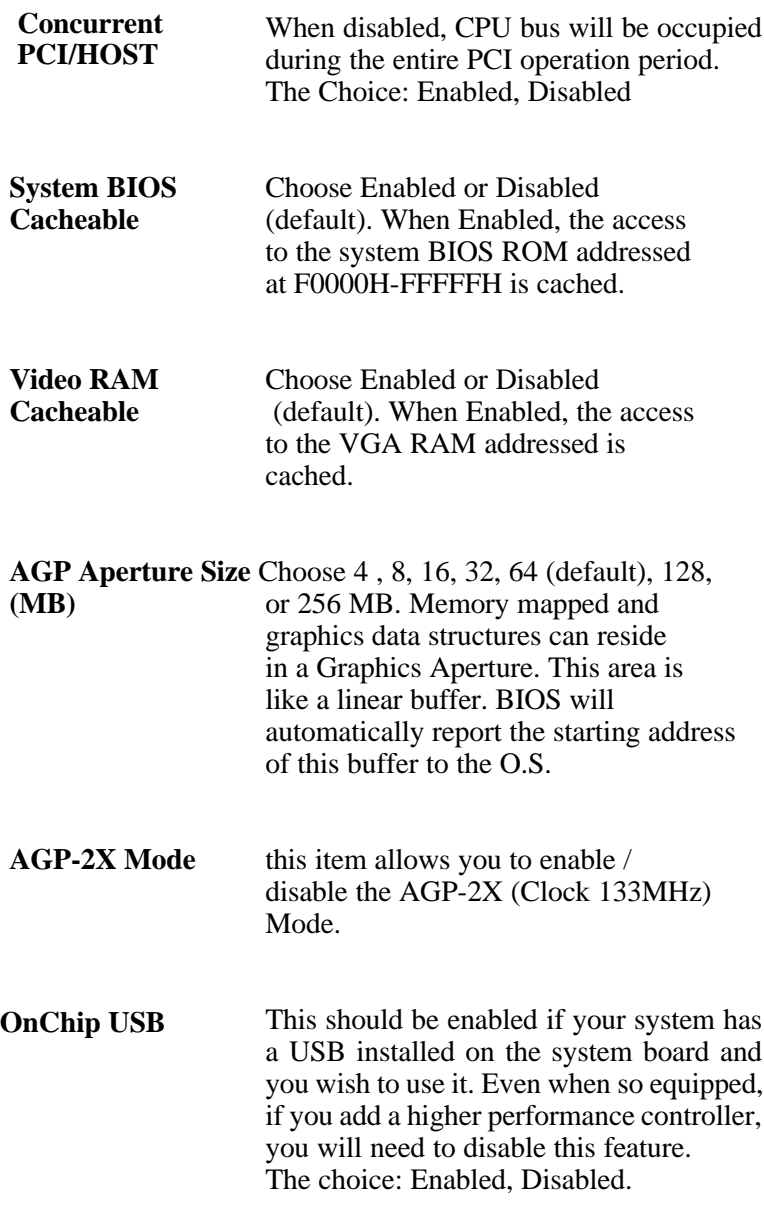

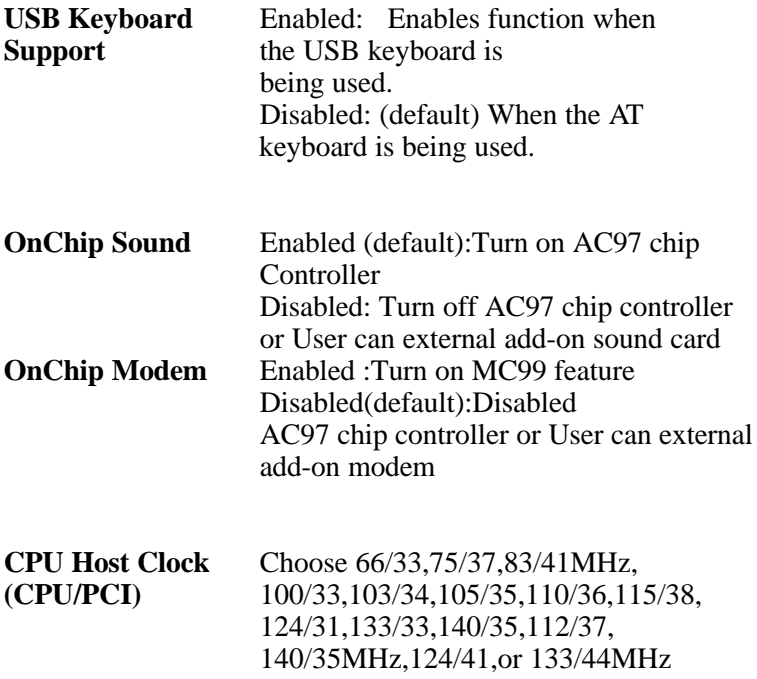

3. Press <ESC> and follow the screen instructions to save or disregard your settings.

## *Power Management Setup*

Power Management Setup sets the system's power saving functions.

# 1. Choose "POWER MANAGEMENT SETUP" from the Main Menu and a screen with a list of options will appear.

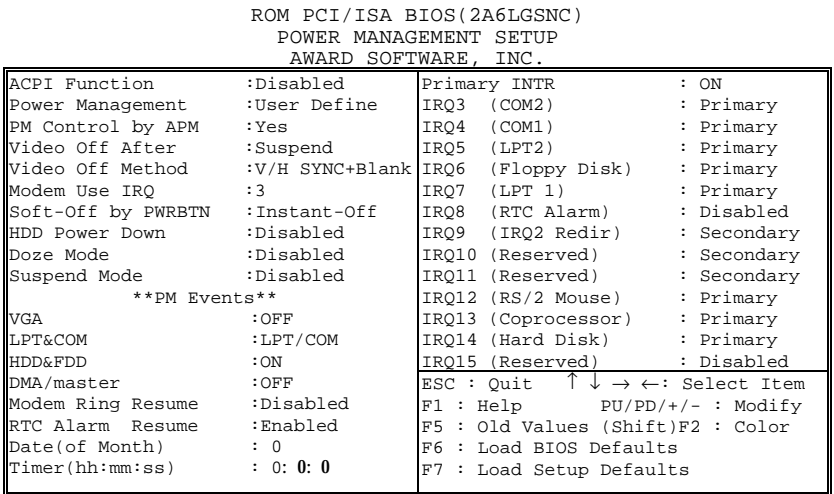

2. Use one of the arrow keys to move between options and modify the selected options by using PgUp/PgDn/+/ keys.

A short description of screen options follows:

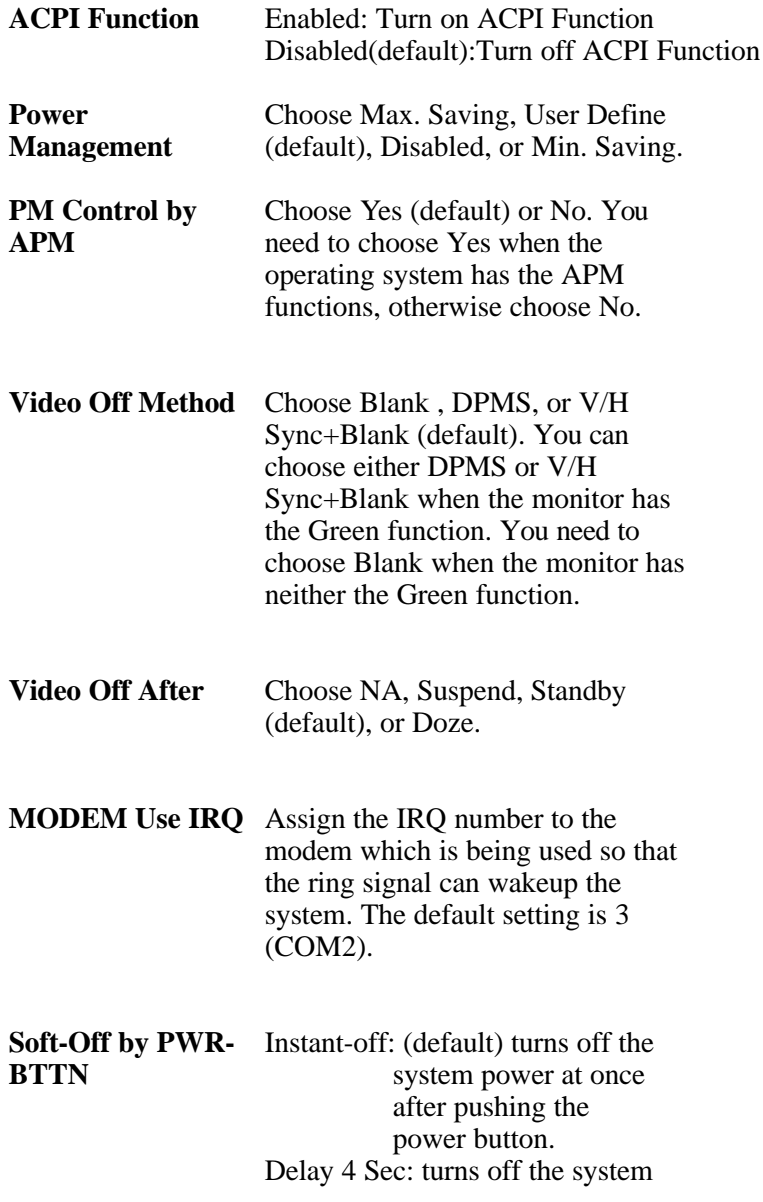

power 4 seconds after pushing the power button (to meet PC97/98 spec.)

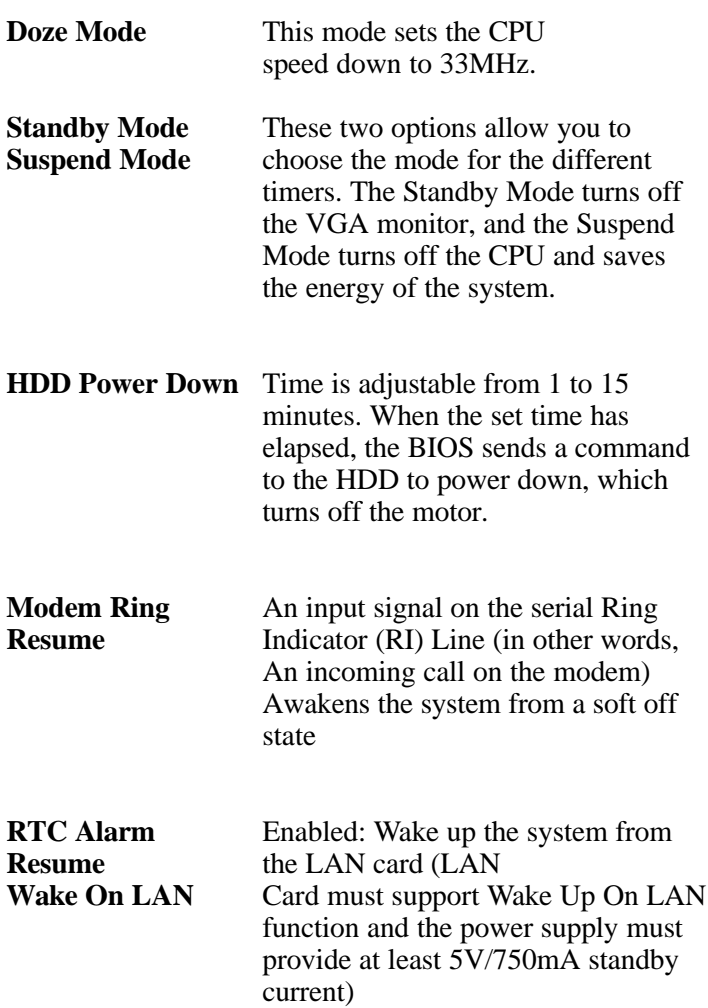

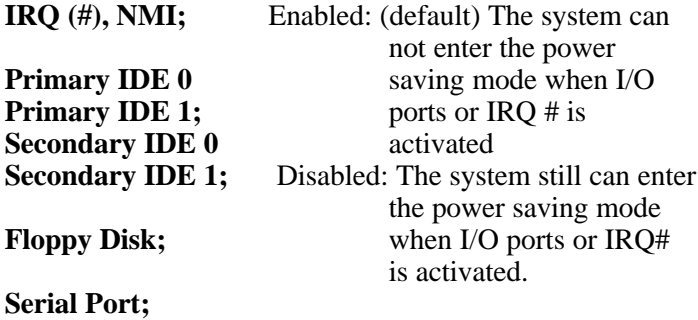

**Parallel Port**

#### *Note: These functions can only be activated when the power management option is Enabled*

3. Press <ESC> and follow the screen instructions to save or disregard your settings.

#### *PnP/PCI Configuration Setup*

PnP/PCI Configuration Setup configures the PCI bus slots.

Run the Chipset Features Setup as follows:

1. Choose "PnP/PCI CONFIGURATION SETUP" from the Main Menu and a screen with a list of options will appear.

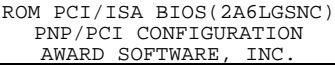

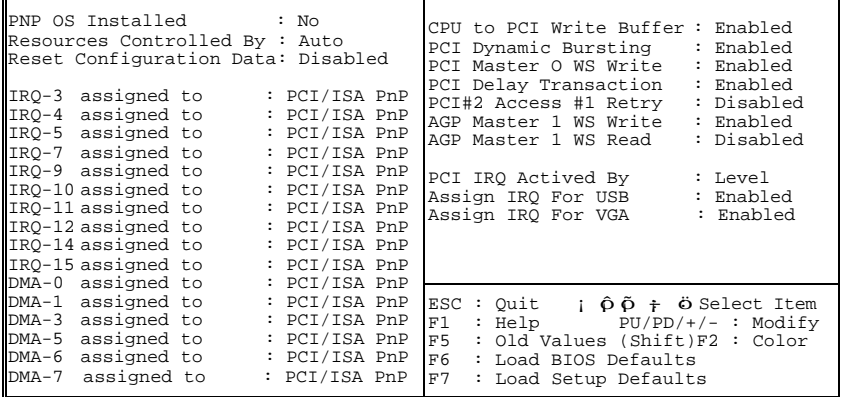

2. Use one of the arrow keys to move between options and modify the selected options by using PgUp/PgDn/+/ keys.

A short description of screen options follows:

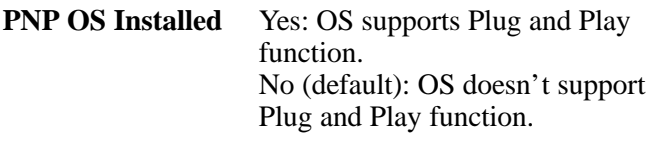

*Note: BIOS will automatically disable all PnP resources except the boot device card when you select Yes on Non-PnP OS.*

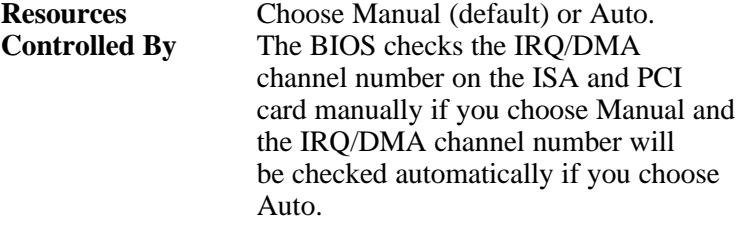

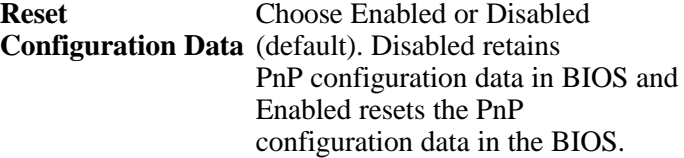

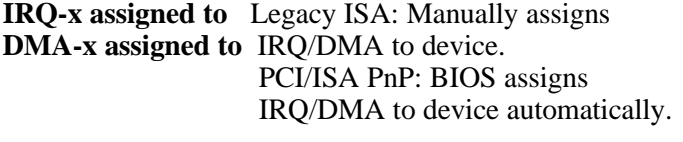

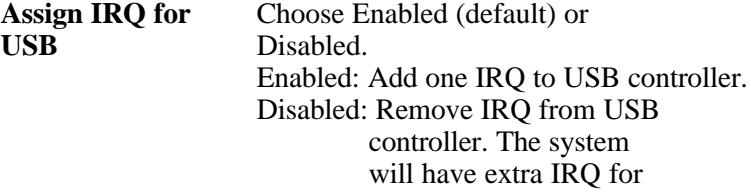

other devices but the USB controller will still not be disabled (only IRQ was removed.)

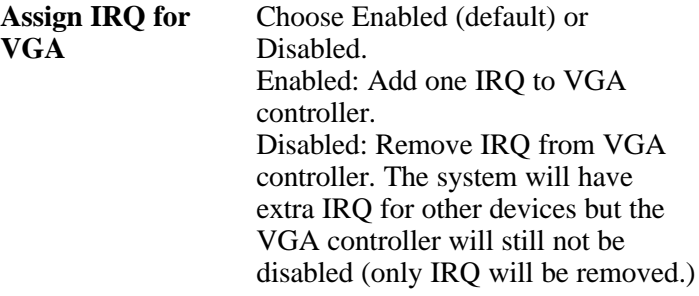

3. Press <ESC> and follow the screen instructions to save or disregard your settings.

# *Load Setup Defaults*

Load Setup Defaults option loads the default system values to the system configuration fields. If the CMOS is corrupted the defaults are loaded automatically.

Choose this option and the following message will appear:

"Load Setup Defaults (Y/N)? N"

To use the Setup defaults, change the prompt to "Y" and press <Enter>.

## *CPU SPEED SETTING*

#### ROM PCI/ISA BIOS(2A6LGSNC) PNP/PCI CONFIGURATION

AWARD SOFTWARE, INC.

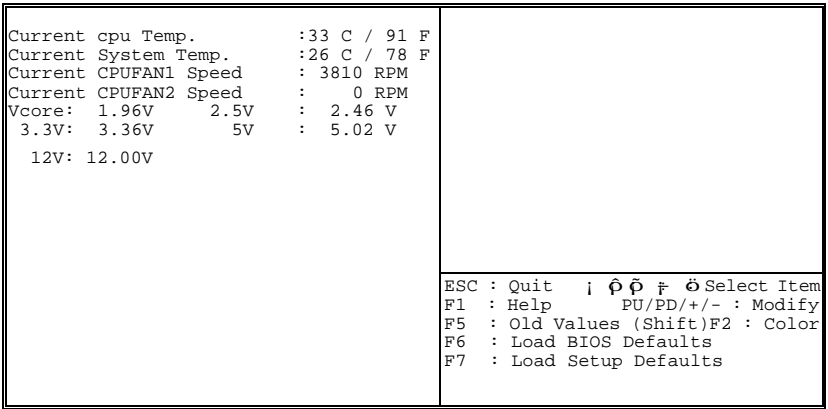

Press <ESC> and follow the screen instructions to save or disregard your settings.

#### *Integrated Peripherals*

Integrated Peripherals option changes the values of the chipset registers. These registers control system options in the computer.

1. Choose "INTEGRATED PERIPHERALS" from the Main Menu and a screen with a list of options will appear.

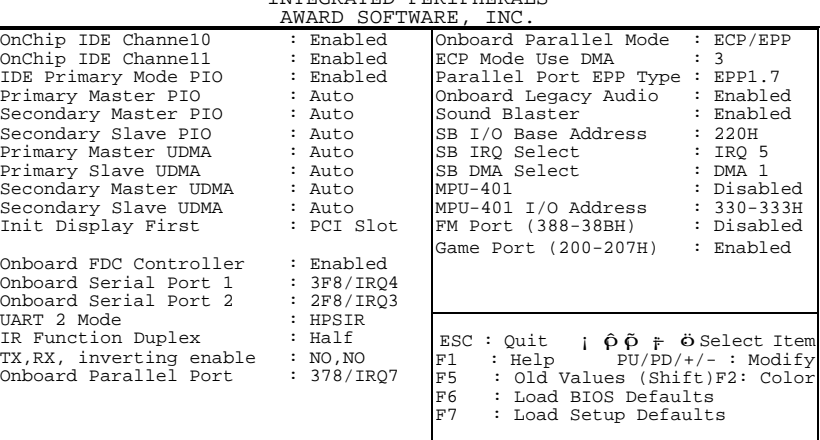

ROM PCI/ISA BIOS(2A6LGSNC) INTEGRATED PERIPHERALS

2. Use one of the arrow keys to move between options and modify the selected options by using PgUp/PgDn/+/ keys.

A short description of screen options is as follows:

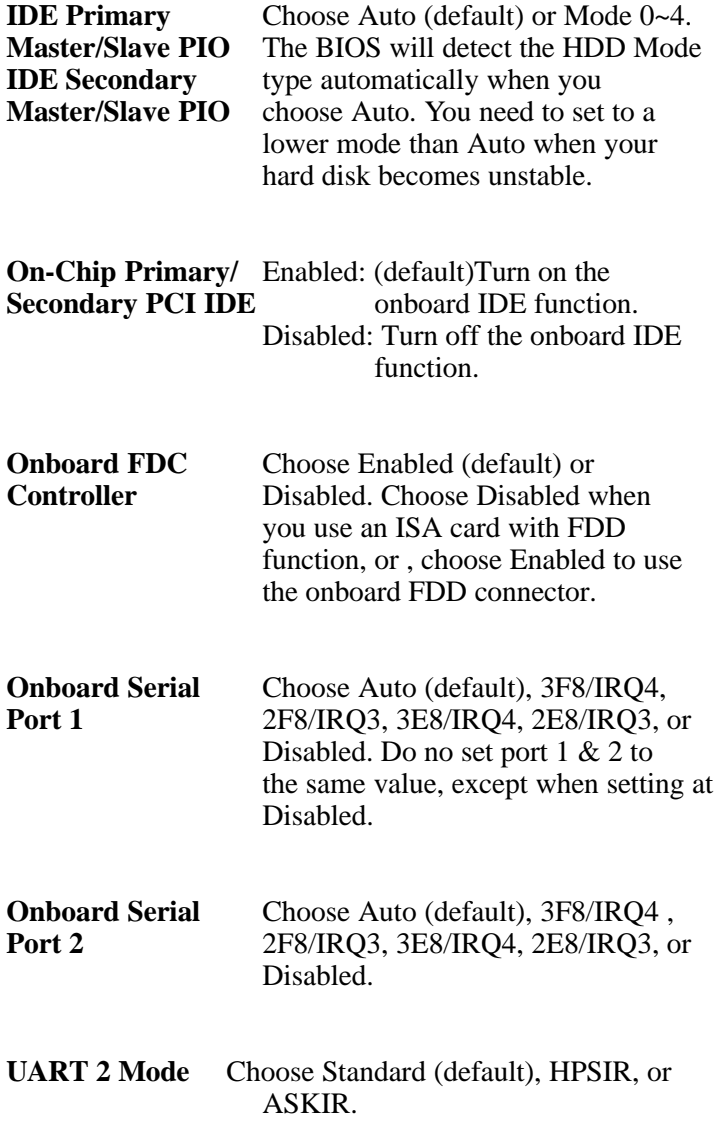

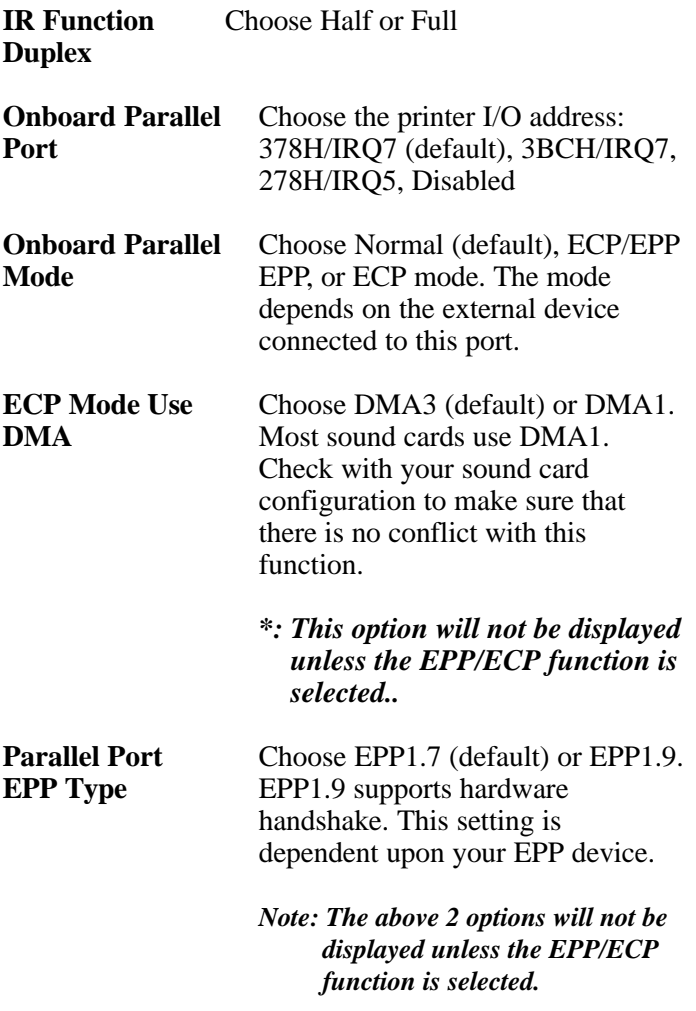

3. Press <ESC> and follow the screen instructions to save or disregard your settings.

# *Supervisor/User Password*

These two options allow you to set your system passwords. Normally, the supervisor has a higher ability to change the CMOS setup option than the user. The way to set up the passwords for both Supervisor and User are as follows:

1. Choose "Change Password" in the Main Menu and press <Enter>. The following message appears:

```
"Enter Password:"
```
- 2. The first time you run this option, enter your password up to 8 characters and press <Enter>. The screen does not display the entered characters.
- 3. After you enter the password, the following message appears prompting you to confirm the password:

```
"Confirm Password:"
```
- 4. Enter the same password "exactly" as you just typed again to confirm the password and press <Enter>.
- 5. Move the cursor to Save & Exit Setup to save the password.
- 6. If you need to delete the password you entered before, choose the Supervisor Password and press <Enter>. It will delete the password that you had before.
- 7. Move the cursor to Save & Exit Setup to save the option

you did, otherwise the old password will still be there the next time you turn your machine on.

8. Press <ESC> to exit to the Main Menu.

*Note: If you forget or lose the password, the only way to access the system is to clear the CMOS RAM by setting JBAT1. All setup information will be lost and you need to run the BIOS setup program again.*

# *IDE HDD Auto Detection*

IDE HDD Auto Detection detects the parameters of an IDE hard disk drive and automatically enters them to the Standard CMOS Setup screen.

The screen will ask you to select a specific hard disk for Primary Master after you select this option. If you accept a hard disk detected by the BIOS, you can enter "Y" to confirm and then press <Enter> to check next hard disk. This function allows you to check four hard disks and you may press the <ESC> after the <Enter> to skip this function and go back to the Main Menu.

# *Save & Exit Setup*

Save & Exit Setup allows you to save all modifications you have specified into the CMOS memory. Highlight this option on the Main Menu and the following message appears:

SAVE to CMOS and EXIT (Y/N)? Y

Press <Enter> key to save the configuration changes.

# *Exit Without Saving*

Exit Without Saving allows you to exit the Setup utility without saving the modifications that you have specified. Highlight this option on the Main Menu and the following message appears:

Quit Without Saving (Y/N)? N

You may change the prompt to "Y" and press the <Enter> key to leave this option.

#### **Flash Memory Update Installation**

- 1. Download BIOS files and flash utility from your board vendor. They are: awdflash.exe and .bin file.
- 2. Copy them to bootable diskette and boot from diskette.
- 3. The diskette does not include memory manager e.g. emm386.exe,qemm and himem.sys
- 4. Type "awdflash filename(XXXX.bin)".
- 5. Next screen will ask you save current bios to file or not? Depend on your diskette capacity, choose Y or N for this option.
- 6. Then screen asks you programming the flash memory now? type Y for this option.
- 7. Programming finish, utility will ask you reboot system.
- 8. Reset system and press DEL key enter bios setup screen.
- 9. Select LOAD SETUP DEFAULTS, press ENTER, press Y, press F10,press Y
- 10. Finish update procedure.

#### **VIA Patch Code Installation**

#### *Windows95/Windows98:*

- 1. Go to the CD-ROM disk, we suggest the CD-ROM title is D:\.
- 2. Find and run D:\Patch\Via\patch9x\Setup.exe
- 3. Select "Install VIA Chipset Functions' Registry", then it will automatically install this program.

*Note! This program should be installed before any other VIA's drivers.*

#### **VIA AGP VxD Driver for Windows 9x Installation**

#### *Windows95/Windows98:*

- 1. Go to the CD-ROM disk, we suggest the CD-ROM title is D:\.
- 2. Find and run D:\Driver\Via\Agp\Setup\Setup.exe
- 3. Select "Install VIA AGP VxD in turbo mode" or "Install VIA AGP VxD normal mode", then it will automatically install this program.

#### **VIA PCI IRQ Routing Miniport for Windows 9x Installation**

#### *Windows95/Windows98:*

- 1. Go to the CD-ROM disk, we suggest the CD-ROM title is D:\.
- 2. Find and run D:\Patch\Via\Virq9x\Setup.exe
- *Note: Before install Windows98, user must enable two functions for this miniport driver in the BIOS menu, one is "OnChip USB" in the "Chipset Features Setup" and another is "Assign IRQ for USB" in the "PNP/PCI Configuration Setup".*